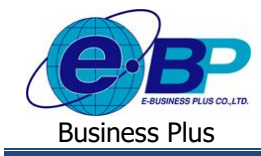

# **การบันทึกเอกสารขอลา ในหน้าเว็บ**

## ❖ **วตัถุประสงค์**

เพื่อให้ผู้ใช้งานสามารถท าการบันทึกเอกสารใบลา ด้วยตนเองผา่ นทางระบบเว็บได้

## ❖ **การบันทึกขอท ารายการ**

หน้าจอการบันทึกขอทำรายการ เป็นหน้าจอที่พนักงานใช้สำหรับทำการบันทึกใบขออนุมัติต่างๆ ได้แก่ ใบลา, ใบขออนุมัติ ้ล่วงเวลา และใบขอเปลี่ยนกะด้วยตนเอง โดยมีขั้นตอน ดังนี้

➢ เข้า **หน้าจอระบบ** <sup>→</sup> จะปรากฏหน้าจอ ดงัน้ี

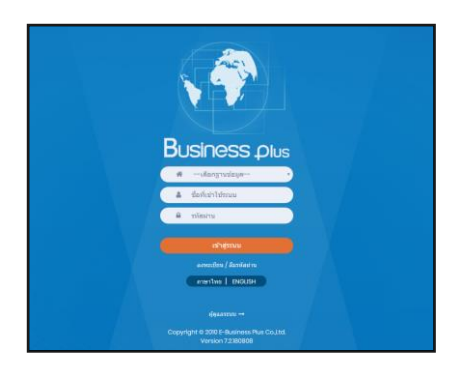

 $\blacktriangleright$  ในกรณีที่กิจการมีการใช้งานระบบเว็บมากกว่า 1 บริษัท ผู้ใช้งานจะต้องเลือกฐานข้อมูลที่ต้องการเข้าใช้งานก่อน

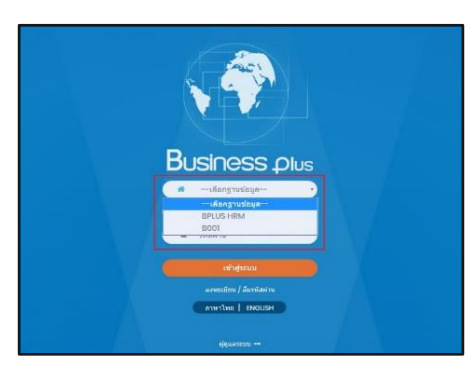

 $\triangleright$  การเข้าหน้าจอระบบเว็บ  $\rightarrow$  ระบุชื่อผู้ใช้งานและรหัสลับที่ต้องการ เข้าใช้งาน <sup>→</sup> คลิกไอคอน **เข้าสู่ระบบ**

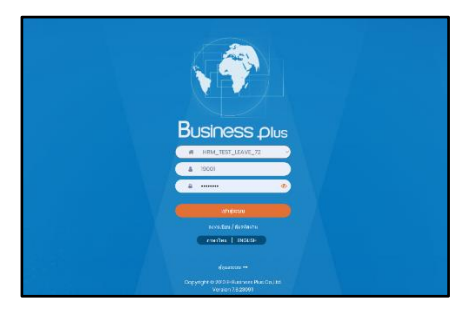

➢ เมื่อทา การเขา้สู่ระบบเรียบร้อยแลว้ ใหค้ลิก**ไอคอน e-Leave**

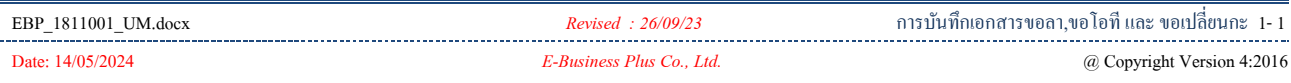

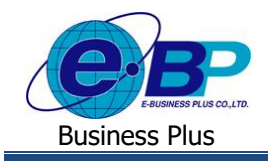

## **User Manual** Project ID : 1811001

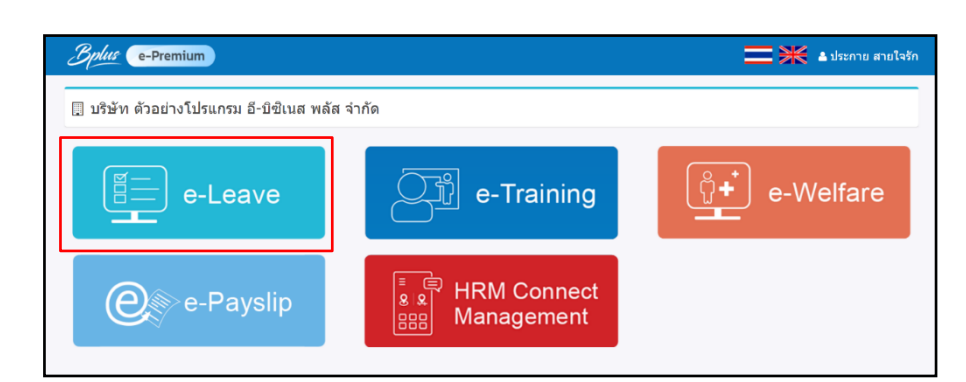

## ➢ คลิกที่ **บันทึกขอท ารายการ**

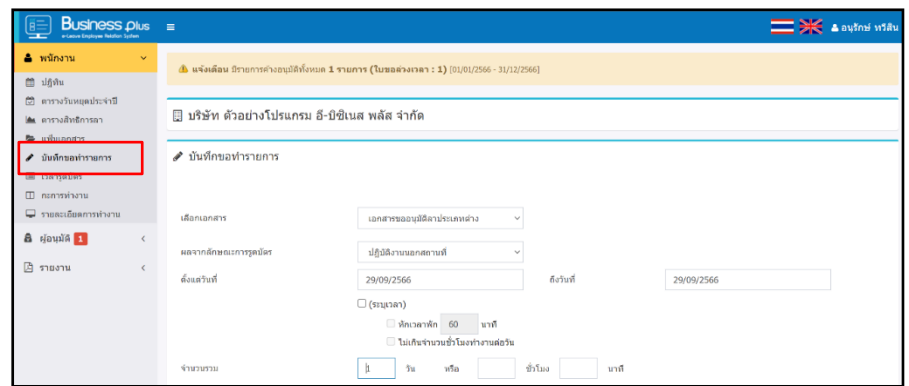

- $\triangleright$  โดยระบบจะแบ่งการบันทึกเอกสารเป็น 3 หัวข้อคือ
	- **1.** การบันทึกเอกสารขออนุมัติลาประเภทต่างๆ
	- **2.** การบันทึกเอกสารขออนุมตัิล่วงเวลา
	- **3.** การบันทึกเอกสารขออนุมัติเปลี่ยนกะ

โดยจะมีขั้นตอนการบันทึกเอกสาร ดังนี้

### **1. การบันทึกเอกสารขออนุมตัลิาประเภทต่างๆ**

 $\triangleright$  เข้าหน้าเว็บ  $\rightarrow$  เลือกเมนู บันทึกขอทำรายการ

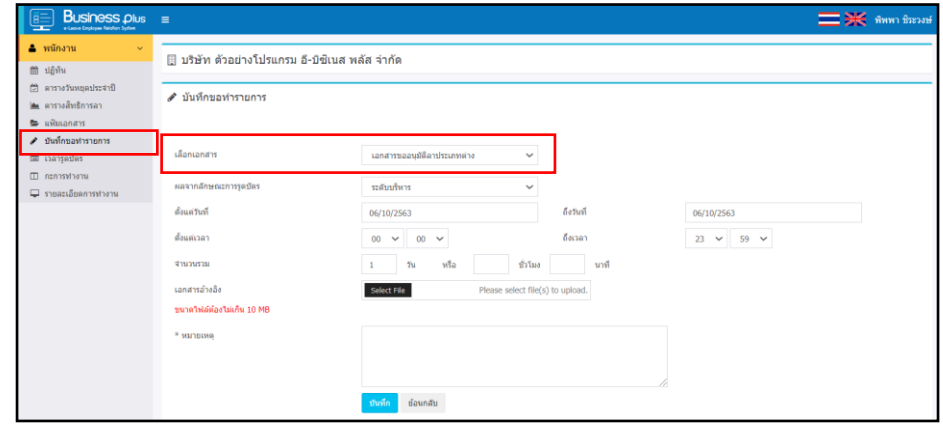

#### **ค าอธิบาย**

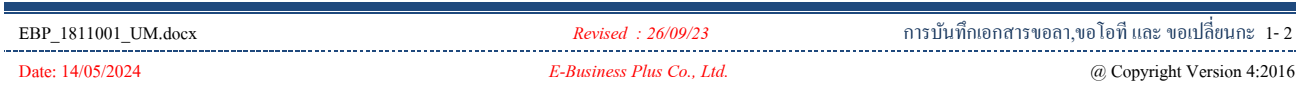

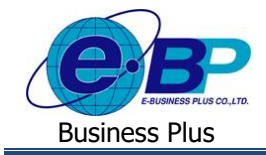

- **เลือกเอกสาร** คือ เลือกประเภทเอกสารขออนุมตัิลาประเภทต่าง ๆ
- **ผลจากลกัษณะการรูดบัตร** คือ เลือกประเภทการลาที่พนักงานต้องการขอลา
- **ตั้งแต่วันที่** คือระบุวนั ที่ที่พนกังานเริ่มขอลา
- **ถึงวันที่** คือ ระบุวนั ที่ที่พนกังานสิ้นสุดการขอลา
- **ตั้งแต่เวลา** คือระบุเวลาที่พนกังานเริ่มลา
- **ถึงเวลา** คือระบุเวลาที่พนกังานสิ้นสุดการลา
- **จ านวนรวม** คือระบุจา นวนเวลารวมที่พนกังานขอลาในช่องวนั , ชวั่ โมง หรือนาที
- **เอกสารอ้างอิง** คือ สามารถแนบเอกสารที่ตอ้งการส่งไปใหผ้อนุมัติประกอบการพิจารณาได้ ุ้
- **หมายเหตุ** คือ ระบุข้อความหมายเหตุประกอบเหตุผลที่พนักงานขอลา
- ึ กรอกรายละเอียดเรียบร้อยแล้ว คลิกที่ปุ่ม **บันทึก**

#### **2. การบันทึกเอกสารขออนุมตัลิ่วงเวลา**

 $\triangleright$  เข้าหน้าเว็บ  $\rightarrow$  เลือกเมนู บันทึกขอทำรายการ

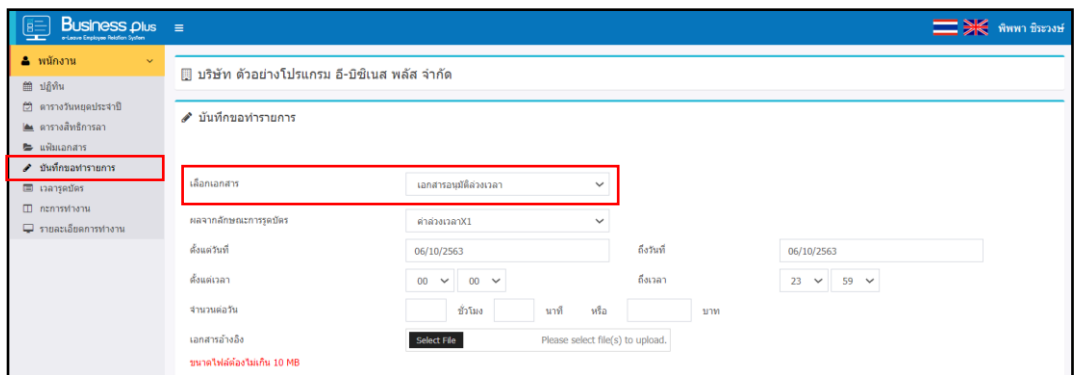

**ค าอธิบาย**

- **เลือกเอกสาร** คือ เลือกประเภทเอกสารขออนุมตัิล่วงเวลา
- **ผลจากลักษณะการรูดบัตร** คือ เลือกประเภทค่าล่วงเวลาที่พนักงานต้องการขออนุมัติ
- **ตั้งแต่วันที่** คือระบุวนั ที่ที่พนกังานเริ่มทา ล่วงเวลา
- **ถึงวันที่** คือระบุวนั ที่ที่พนกังานสิ้นสุดการทา ล่วงเวลา
- **ตั้งแต่เวลา** คือ ระบุเวลาที่พนกังานเริ่มล่วงเวลา
- **ถึงเวลา** คือระบุเวลาที่พนกังานสิ้นสุดการทา ล่วงเวลา
- **จ านวนต่อวัน** คือระบุจา นวนล่วงเวลาต่อวนั ที่พนกังานขออนุมตัิในช่องชวั่ โมง, นาทีหรือบาท
- **เอกสารอ้างอิง** คือ สามารถแนบเอกสารที่ตอ้งการส่งไปใหผ้อุ้นุมตัิประกอบการพจิารณาได้
- **หมายเหตุ** คือระบุขอ้ความหมายเหตทุ ี่พนกังานขออนุมตัิค่าล่วงเวลา
- กรอกรายละเอียดเรียบร้อยแล้ว คลิกที่ปุ่ม **บันทึก**
- **3. การบันทึกเอกสารขออนุมตัเปลี่ยนกะ ิ**

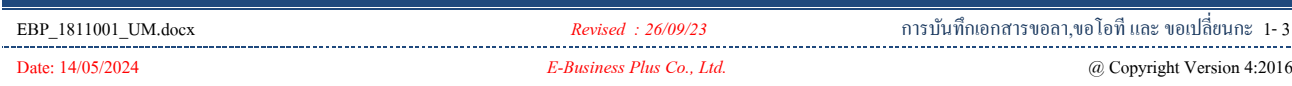

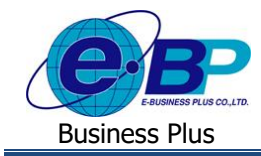

## $\triangleright$  เข้าหน้าเว็บ  $\rightarrow$  เลือกเมนู บันทึกขอทำรายการ

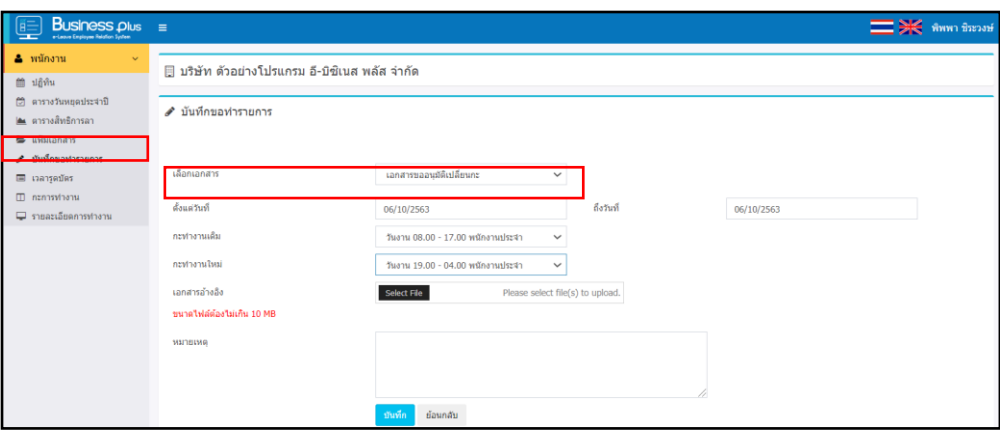

#### **ค าอธิบาย**

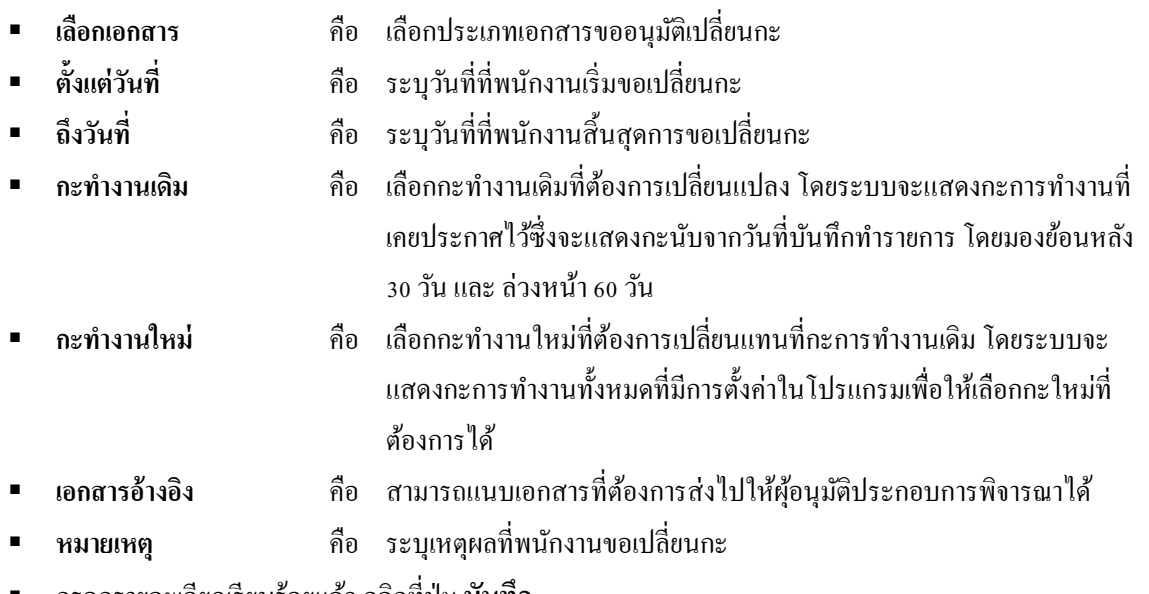

■ กรอกรายละเอียดเรียบร้อยแล้ว คลิกที่ปุ่ม **บันทึก**